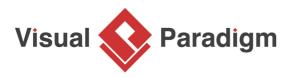

# How to Generate Code from State Machine Diagram?

Written Date : June 24, 2015

A <u>state machine</u> consists of a number of states and the transition between states. To create a state machine, you start by creating a controller class, and then create a sub-state machine diagram from the controller class. Moreover, you can generate source code based on the sub-state machine diagram.

## **Overview of this Tutorial**

In this tutorial, we will show you how to model a controller class and its state machine. At the end, you will generate state machine code and play with the sample application. You will also export <u>SCXML</u> from your state machine.

In order to complete this tutorial you must have Visual Paradigm installed. You also need to have basic knowledge in <u>UML modeling</u> with Visual Paradigm.

# **Create a Project for This Tutorial**

In order not to mess up your production data, we will create a new project for this tutorial. In this section, you are going to create such a project.

- 1. Select **Project > New** from the toolbar.
- 2. Enter Phone Model as project name.

| <b>\$</b>      | New Project ×                                                                    |  |  |  |  |  |  |
|----------------|----------------------------------------------------------------------------------|--|--|--|--|--|--|
| Create New I   | Create New Project                                                               |  |  |  |  |  |  |
| Create a ne    | Create a new local project or create project in VPository if you have logged in. |  |  |  |  |  |  |
|                |                                                                                  |  |  |  |  |  |  |
| Name:          | Phone Model                                                                      |  |  |  |  |  |  |
| Author:        | Derek                                                                            |  |  |  |  |  |  |
| Data type set: | UML 🗸                                                                            |  |  |  |  |  |  |

3. Click Create Blank Project to confirm the creation.

# **Creating State Machine**

1. Create a class diagram first. Select **Diagram > New** from the toolbar.

2. In the New Diagram window, select Class Diagram and click Next.

|          | New Diagram 🛛 🗙                                                                                                    |
|----------|----------------------------------------------------------------------------------------------------|
| Q Class  |                                                                                                    |
|          | Class Diagram<br>Design object model, persistence model for Hibernate ORM and REST API<br>with classes, their attributes, operations and inter-relationship. |
| <b>B</b> | Composite Structure Diagram<br>Model the internal structure and composition of classes.                                                                      |
|          | CRC Card Diagram<br>Create cards for recording classes, their responsibilities and<br>collaborators.                                                         |
|          | Decision Table<br>Represent business logic with classical decision table.                                                                                    |
|          | Zachman Framework                                                                                                    |

3. Enter *PhoneController* as diagram name.

|                 | New Diagram | x |
|-----------------|-------------|---|
| Class Diagram   | I           |   |
| Diagram Name:   |             |   |
| PhoneController |             |   |
|                 |             |   |

- 4. Click **OK** to confirm the creation of class diagram.
- 5. Draw a *PhoneController* class in the class diagram.

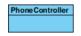

6. Add the following attributes into *PhoneController*. You can add attribute by right clicking on the class and selecting **Add > Attribute** from the popup menu.

| Name             | Туре      |
|------------------|-----------|
| _incomingCallNun | nbSetring |

| _endTime long | _startTime | long |  |  |  |
|---------------|------------|------|--|--|--|
|               | _endTime   | long |  |  |  |

The class should look like this:

| PhoneController             |  |  |  |  |
|-----------------------------|--|--|--|--|
| incomingCallNumber : String |  |  |  |  |
| startTime : long            |  |  |  |  |
| endTime : long              |  |  |  |  |

7. Add operations to the class. These operations will trigger state change. To add operation, rightclick on the class and select Add > Operation from the pop-up menu.

| Name                     | Return<br>Type |
|--------------------------|----------------|
| PhoneController          |                |
| dial(number :<br>String) | void           |
| receiveCall              | void           |
| hangUp                   | void           |
| chat                     | void           |
| The class should look    | k like this:   |

The class should look like this:

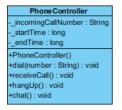

Now, we are going to draw the state machine for PhoneController class. Right-click on 8. PhoneController and select Sub Diagram > New Diagram... from the popup menu.

#### 9. Select State Machine Diagram and click Next.

| ٠ | New Diagram                                                                                                    | × |
|---|----------------------------------------------------------------------------------------------------|---|
|   | Q State                                                                                                    |   |
|   | State Machine Diagram       Image: Comparison of the critical states within a system and the events that may trigger the state change. |   |
|   |                                                                                                    |   |

- 10. Keep the diagram name as-is and click **OK** to confirm diagram creation.
- 11. A state machine diagram is created with an initial node appears. Complete the diagram by drawing the states show in the following diagram.

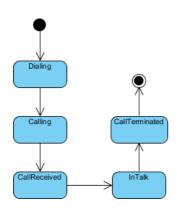

12. Now, add a trigger to transitions. Right-click on the transition between *Dialing* state and *Calling* state. Select **Open Specification...** from the pop-up menu.

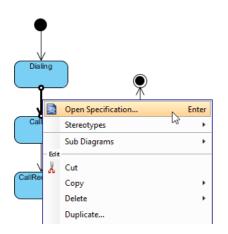

13. In the **Transition Specification** window, open **Triggers** tab. Click **Add** and select **Call Trigger** from the pop-up menu.

| Transition Specification                                                                                                    | × |
|----------------------------------------------------------------------------------------------------|---|
| Tagged Values         Constraints         Diagrams         Traceability           General         Triggers         Relations         Stereotypes                                                                                                    |   |
| All:<br>Name Type<br>Name Type | + |
| Add Remove                                                                                                    |   |
| Open Specification Reset OK Cancel Apply Help                                                                                                    | _ |

14. In the **Call Trigger Specification** window, enter *Dial* as trigger name. Select *dial(number : String) : void* from the drop down menu of **Operation**.

| Call Trigger Specification |                                                                                                    |                                                                                                    |                    |  |  |  |   | × |   |
|----------------------------|----------------------------------------------------------------------------------------------------|----------------------------------------------------------------------------------------------------|--------------------|--|--|--|---|---|---|
| Refere<br>General          |                                                                                                    | ces Project Management Quality Comments<br>Stereotypes Tagged Values Constraints Diagrams Traceability |                    |  |  |  |   |   |   |
| Name:                      | Dial                                                                                                    |                                                                                                    |                    |  |  |  |   |   | ÷ |
| Operation                  | <unspeci< td=""><td>ified&gt;</td><td>•</td><td></td><td></td><td></td><td>~</td><td></td><td></td></unspeci<> | ified>                                                                                                 | •                  |  |  |  | ~ |   |   |
| Description                | Description: <unspecified> <ul> <li>chat(): void</li> <li>dial(number: String): void</li> </ul></unspecified>  |                                                                                                    |                    |  |  |  |   |   |   |
|                            | <ul> <li>⇔ hang∪p(): void</li> <li>⊷ PhoneController()</li> </ul>                                              |                                                                                                    |                    |  |  |  |   |   |   |
|                            | 👄 recei<br>Create Op                                                                                           |                                                                                                    | ll() : void<br>ion |  |  |  |   |   |   |
|                            |                                                                                                    |                                                                                                    |                    |  |  |  |   | • |   |
|                            |                                                                                                    |                                                                                                    |                    |  |  |  |   |   |   |

- 15. Click OK.
- 16. The trigger is selected for the transition.
- 17. Click **OK**.
- 18. Continue to add a few more triggers following the table below:

https://www.visual-paradigm.com/tutorials/how-to-generate-code-from-state-machine-diagram.jsp

| Transition                  | Trigger<br>Name |
|-----------------------------|-----------------|
| Calling -><br>CallReceived  | Receive<br>Call |
| CallReceived -><br>InTalk   | Chat            |
| InTalk -><br>CallTerminated | Hang Up         |

The completed state machine diagram is shown as follows:

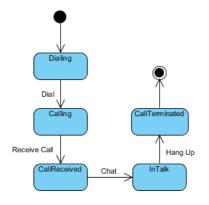

# **Generating State Machine Code**

Now, let's generate state machine code from the project.

- 1. Select **Tools > Code > Generate State Machine Code** from the toolbar.
- 2. In the **Generate State Machine Code** window, specify the directory to store the generated source file.

| <b>\$</b>      | Generate State                 | e Machine Code                      |  |  |
|----------------|--------------------------------|-------------------------------------|--|--|
| Class:         | PhoneController                | ¥                                   |  |  |
| State Diagram: | PhoneController                | ~                                   |  |  |
| Language:      | Java                           | ~                                   |  |  |
| Output Path:   | C: \Output                     | ✓ …                                 |  |  |
| Options        |                                |                                     |  |  |
| Synchron       | ized transition methods        | ✓ Generate try/catch                |  |  |
| Generate       | e debug message                | Re-generate transition methods      |  |  |
| Browse o       | utput directory after generate | ✓ Auto create transition operations |  |  |
| Generate       | e sample                       | ✓ Generate diagram image            |  |  |
|                |                                |                                     |  |  |
|                |                                |                                     |  |  |
|                |                                |                                     |  |  |
|                |                                | OK Cancel Help                      |  |  |

### 3. Click OK.

4. Compile the generated code and run the **PhoneControllerSample** class.

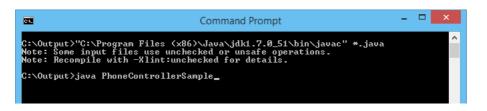

Run the sample application by clicking **Proceed** repeatedly and observe the change of states.

| <u>ه</u>                                                                                                    | PhoneController                                              | -    |    | ×  |
|----------------------------------------------------------------------------------------------------|--------------------------------------------------------------|------|----|----|
| Current state: PhoneControllerFSM.InTalk                                                                                                    | State Diagram                                                |      |    |    |
| Please select the next transition:<br>Hang Up      Proceed Log:      Call PhoneController.dial(number)     NEW STATE : PhoneControllerFSM.Calling     Call) PhoneController.receiveCall()     NEW STATE : PhoneControllerFSM.CallReceived     ICall PhoneController.chat()     NEW STATE : PhoneControllerFSM.CallReceived     ICall PhoneController.chat()     NEW STATE : PhoneControllerFSM.InTalk | Dialing<br>Dial<br>Calling<br>CallReceived<br>Chat<br>InTalk | rset | Ex | it |

### **Generating SCXML**

Now, let's generate SCXML from your state machine.

- 1. Right-click on the background of your state machine diagram and select **Export ^gt; Export to SCXML...** from the popup menu.
- 2. In the **Export SCXML** dialog box, specify the filepath of the \*.scxml file.

| <b>\$</b>                 | Export SCXML X                 |
|---------------------------|--------------------------------|
| Export SCXN<br>Please spe | fy the path of file to export. |
| Export file: C:           | Dutput\MySCXML.scxml v         |
|                           | OK Cancel                      |

3. Click **OK**. The exported file should look like this one.

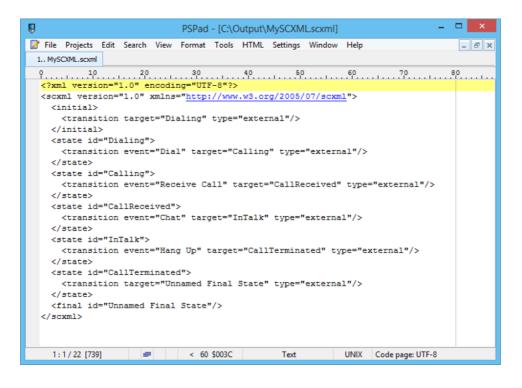

#### Resources

1. <u>Phone Model.vpp</u>

#### **Related Links**

- <u>Code Engineering features in Visual Paradigm</u>
- State Machine Diagram feature description

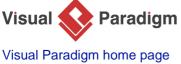

(https://www.visual-paradigm.com/)

Visual Paradigm tutorials (https://www.visual-paradigm.com/tutorials/)